## DoDEA Software How 2.0? Upload Attachments to Assignments in GradeSpeed

## **Upload Attachments to Assignments in GradeSpeed**

Teachers have the option to attach files to assignments in GradeSpeed which will allow students/parents access to the documents posted via the parent and student GradeSpeed accounts from anywhere in the world.

**Step 1:** Log in to GradeSpeed Parent (<https://dodea.gradespeed.net/gs/Login.aspx>) or Student Portal (<http://dodea.gradespeed.net/pc/studentlogin.aspx>).

**Step 2:** Students/Parents can access the attachments by going to the Assignments link

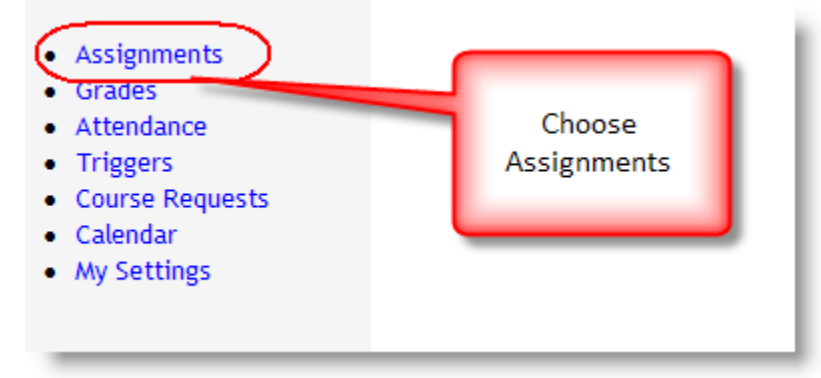

**Step 3:** Students can choose from the pull-down which assignments to view.

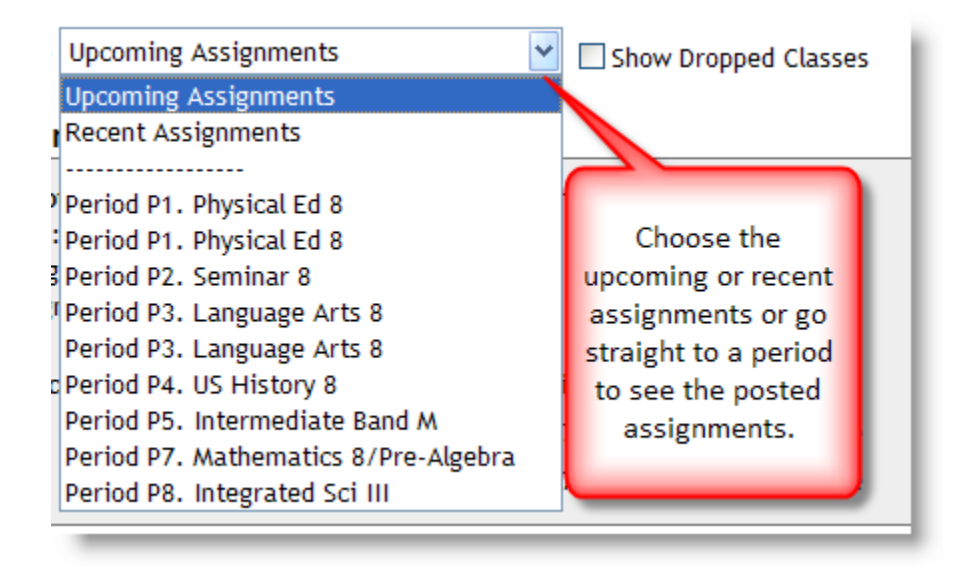

## DoDEA Software How 2.0? Upload Attachments to Assignments in GradeSpeed

**Step 4:** Click on the file name to download the link.

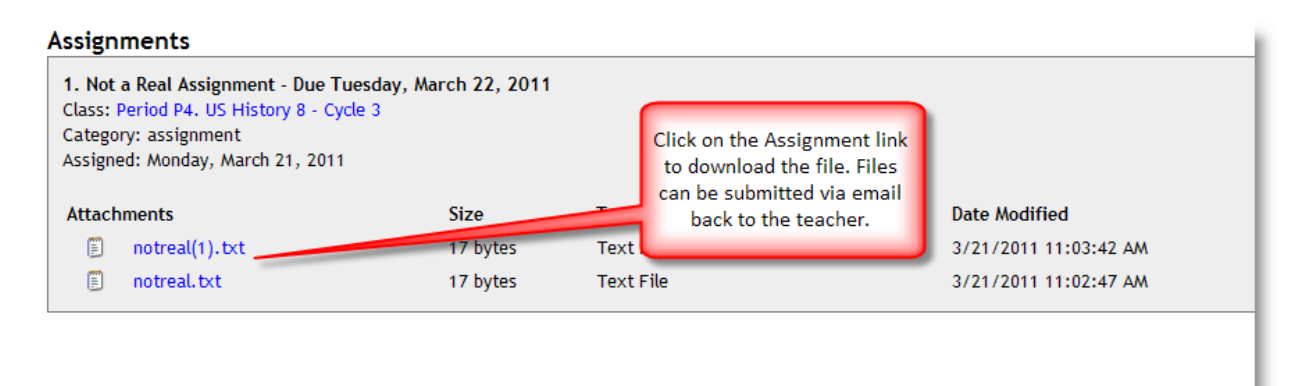

**Step 5**: Students can submit homework via email (every 3<sup>rd</sup>-12<sup>th</sup> grader has a DoDEA created Gaggle email account). Teacher emails can be found on the Grades link.

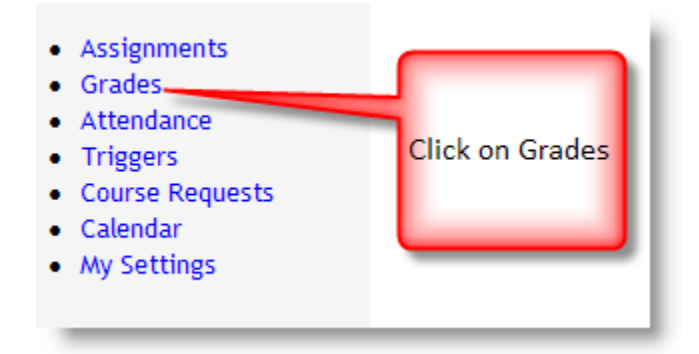

**Step 6**: By pressing the name of the teacher, you can send an email to their DoDEA email address.

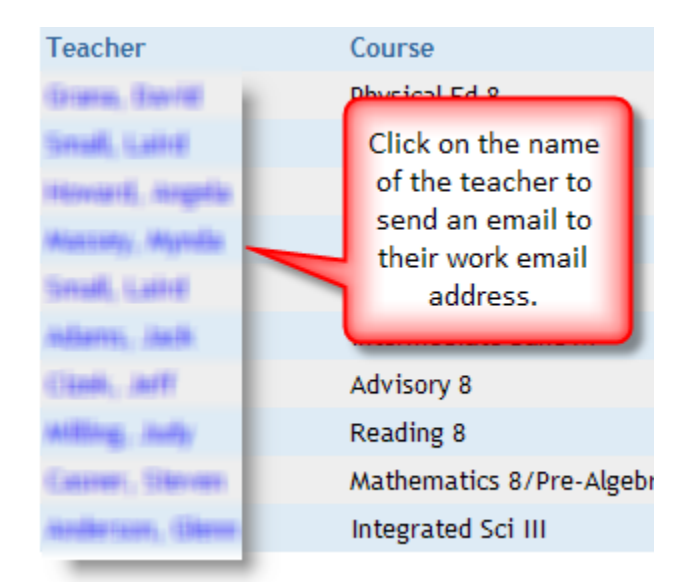

Please contact your school for usernames or passwords.